## fibrecRM

**HFART** OF THE **PRACTICE** 

Visit **support.fibrecrm.com** for more info or contact your CRM Manager

## **Creating and Sending an Engagement Letter**

1.To create an **Engagement Letter** navigate to the **Person** or **Organisation** record the opportunity is related

to and then scroll down to the **Opportunity Subpanel** and select the Opportunity. Or by finding the Opportunity in the Opportunities module.

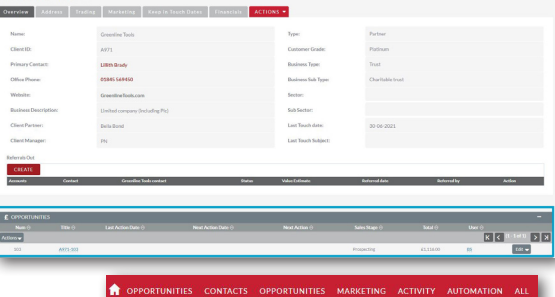

2.Select the **Create Engagement Letter** option from the **Actions Menu** on the top bar of the **Opportunity**  record.

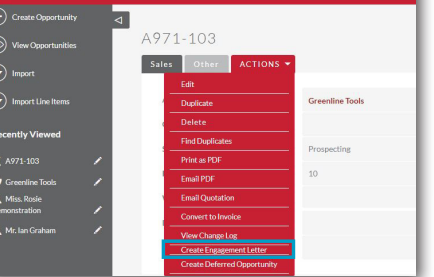

3.Select the correct template and branding from the drop down menus. You will need to also enter a **Period Start** and **Period End**. Once selected, click **Create Engagement Letter**

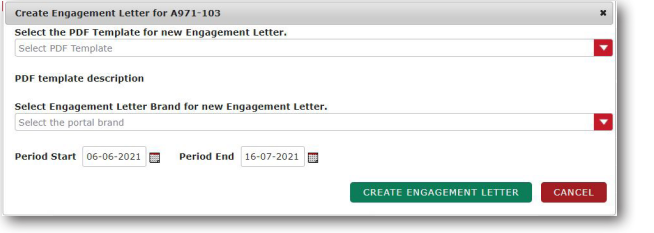

4.Select the **Edit** option from the **Actions Menu**  to modify any information or make changes to the Engagement Letter template.

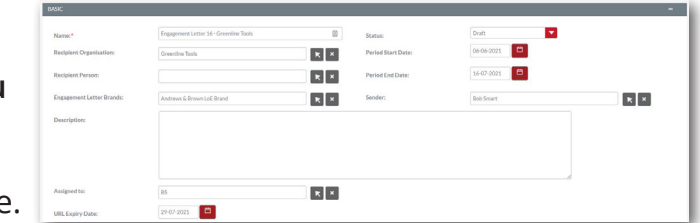

5. The dropdown menu in **Status** shows the lifecycle stages of the Engagement Letter. The status will automatically default to **draft**

when the Engagement Letter is created. When you select a stage in the status you'll only be given options for the next stage of the Letters lifecycle. For example; if you select **Mailed For Signature** you'll only be then able to change the status to **Accepted** or **Declined**.

To preview the Engagement Letter select **PDF Preview and Save and Close** when finished.

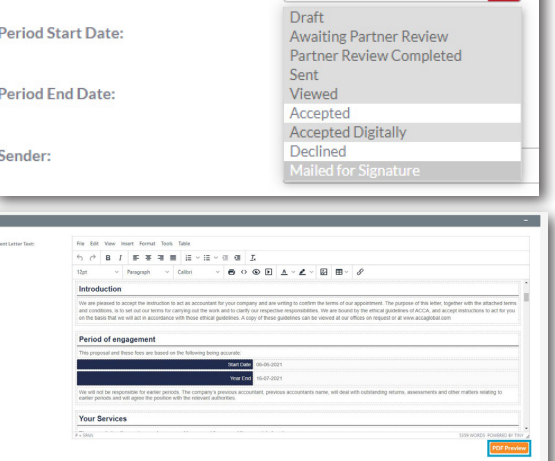

 $K<sup>0</sup>$ 

 $K<$ 

Mailed for Signature

 $\mathbf{r}$ 

7.When you're ready to send, use the **Send LOE to Client** option *f* in the **Actions Menu**. Select whether the recipient is the **Organisation** or **Person** record related to the Opportunity. Tick the **Preview Email Before Sending** box to make sure the email template is correct. When you're happy with everything click **Send**.

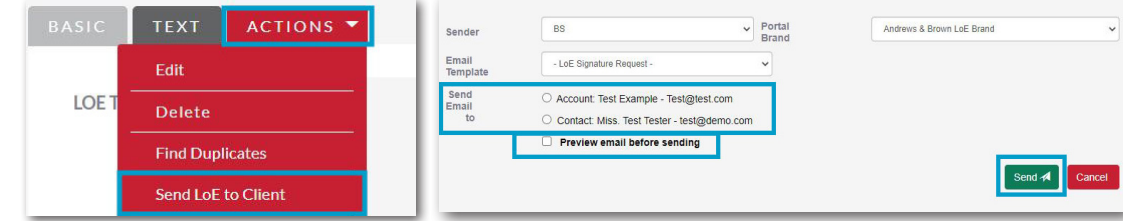

**8.** You can also view the status of the letter by looking at the **Engagement Letter Log** in the Engagement Letter record, which

will show you if a client has viewed or signed the letter.